## ملاحظة: یتم عمل الخطوات مرة واحدة فقط بعدھا یمكنكم الدخول مباشرة الخطوات لمتصفح قوقل كروم

والجامعة السعودية الالكترونية المحمد الجامعة الس

## 1→ X @X@content.eval\_label@X@ - B 3 × Tools - (Current Semester - حالي - X @X@content.eval\_label@X@ - B : ఆ ● ■ ● ■ ● ● ■ ☆ Ims.seu.edu.sa/webapps/blackboard/content/contentWrapper.jsp?content\_id={unset%20id}&displayName=MyLabsPlus+Bridge&course\_id=\_74... ● △ つ ← →

 $\mathsf{X} \qquad \qquad \mathsf{\mathsf{\Xi}}$ 

 $\sim$ 

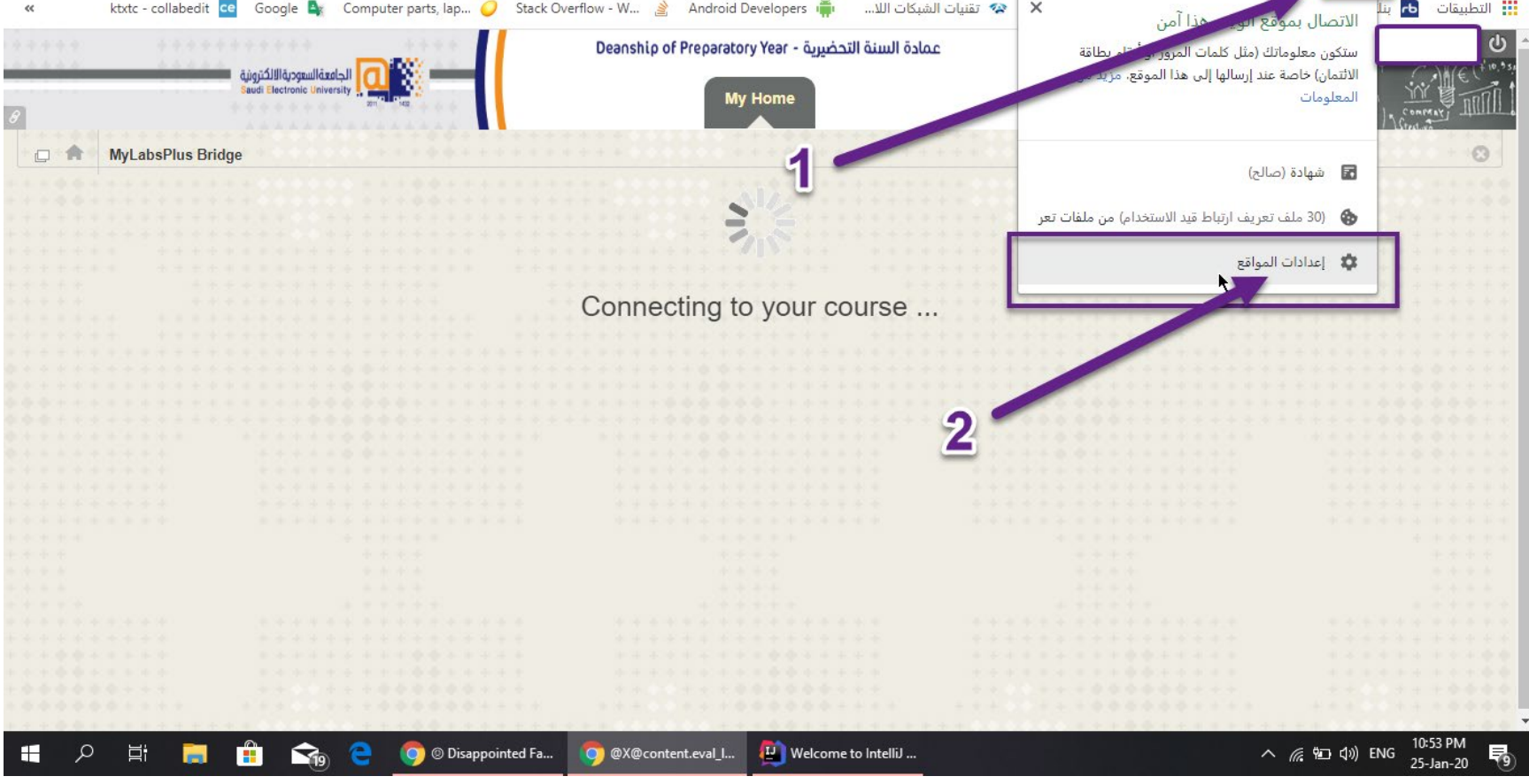

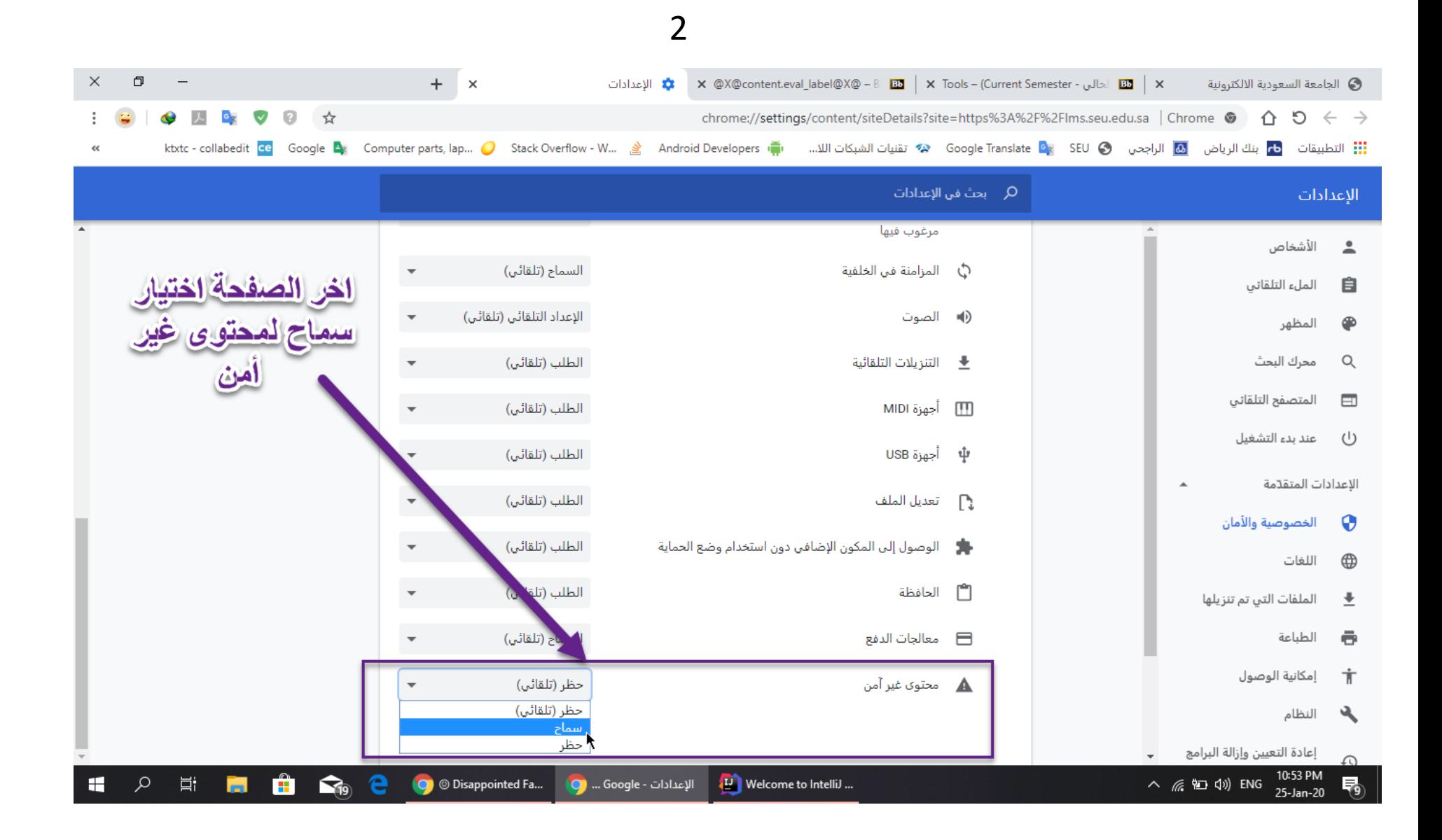

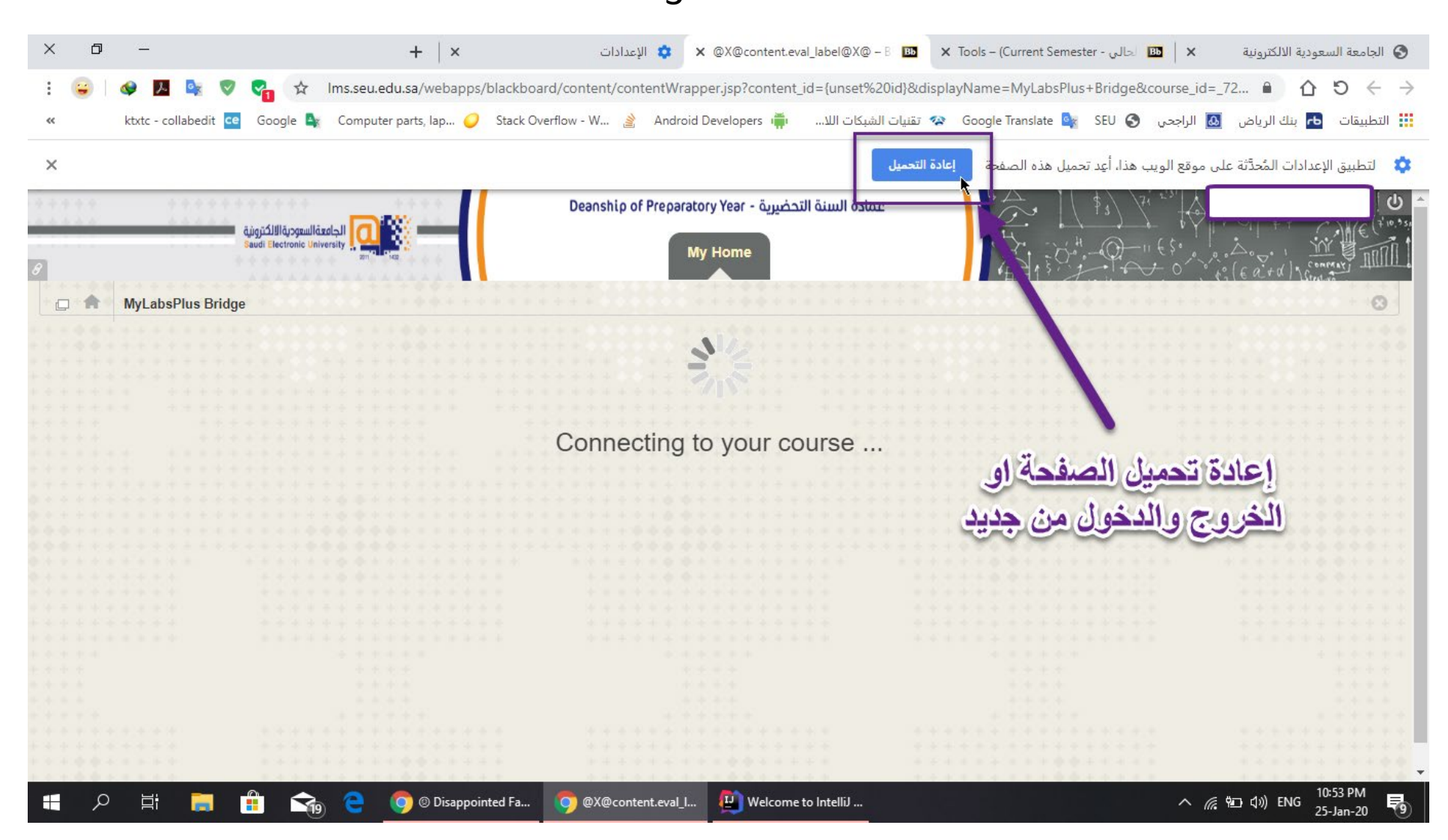

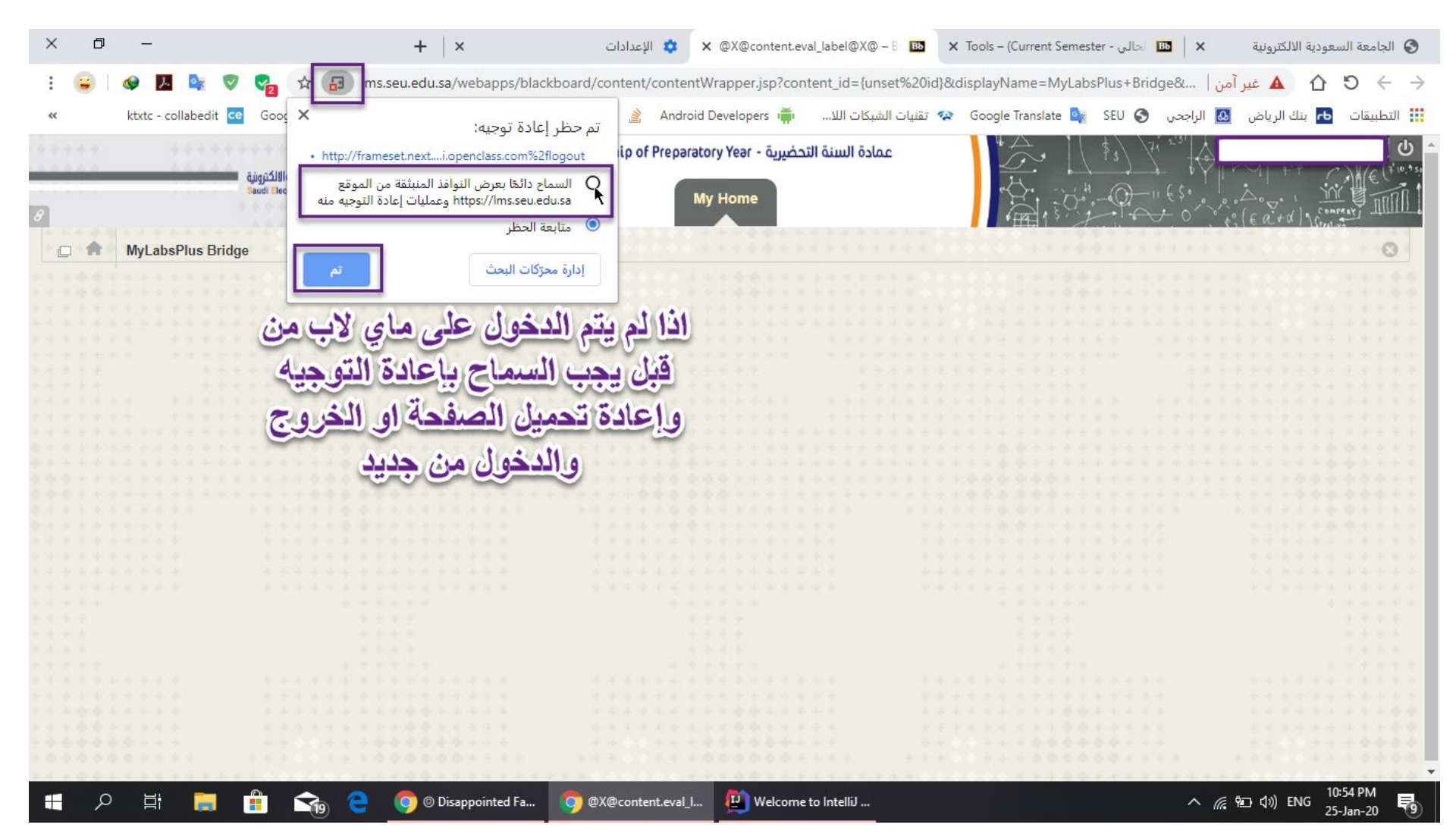

## 

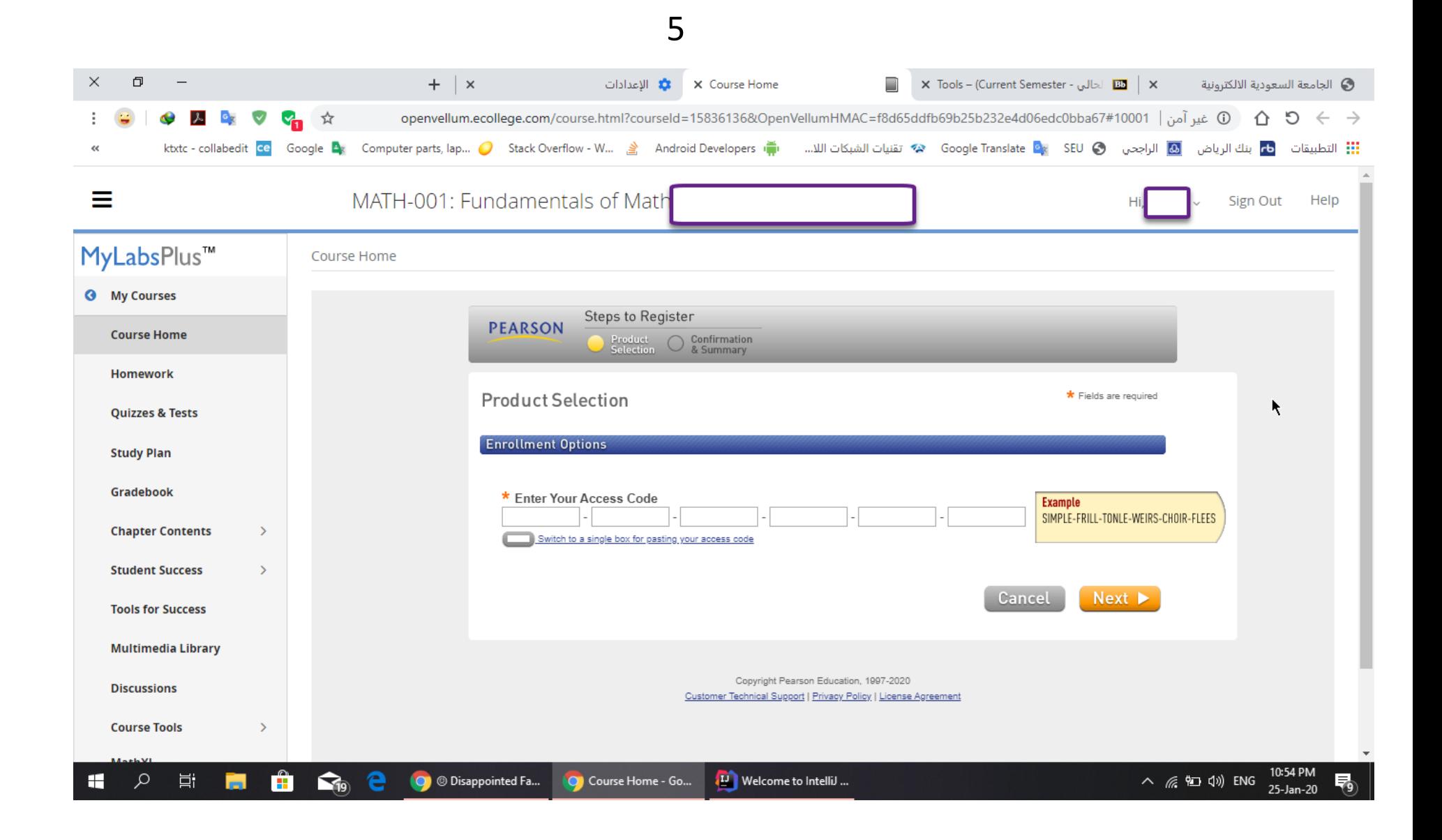